# **CGM ALLMENN**

## **Brukerveiledning ePortal**

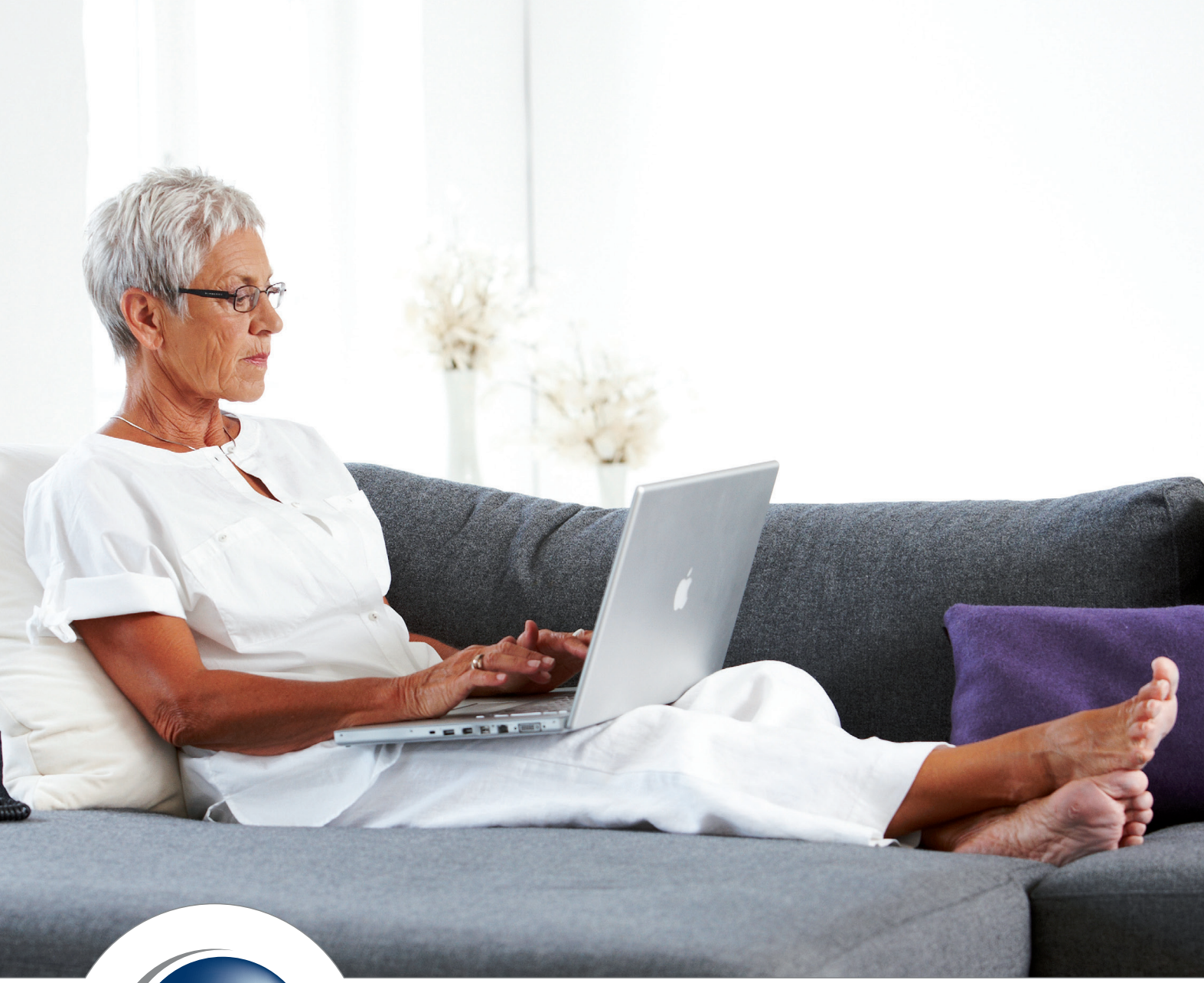

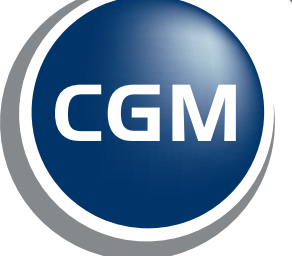

**CompuGroup**<br>Medical

CompuGroup Medical Norway AS har opphavsrett og øvrige rettigheter til innholdet i denne håndboka. Innholdet kan endres uten varsel og er ikke bindende for CompuGroup Medical Norway AS. Uten skriftlig tillatelse fra CompuGroup Medical Norway AS er det ulovlig å kopiere fra denne håndboka helt eller delvis, eller å overføre informasjonen i håndboka til andre medier ved hjelp av elektroniske eller mekaniske hjelpemidler.

Alle registrerte og uregistrerte varemerker omtalt i denne håndboka tilhører de respektive rettighetshavere.

Alle bilder i håndboka er eksempler. På grunn av personlige valg i oppsett kan utseendet hos deg avvike noe. Alle personnavn er fiktive og uten tilknytning til virkelige personer. Det kan videre være verdier i kodeverk (for eksempel takster, diagnoser, etc.) som er blitt endret siden håndboka ble ferdigstilt.

Håndboka er utarbeidet av CompuGroup Medical Norway AS og KlarTekst.

© 2009 CompuGroup Medical Norway AS

Revidert 2012 av CompuGroup Medical Norway AS og Teknisk Dokumentasjon PKF.

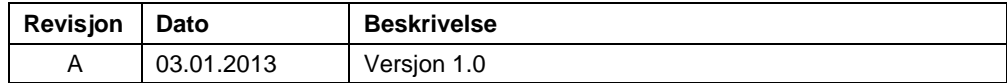

## Innhold

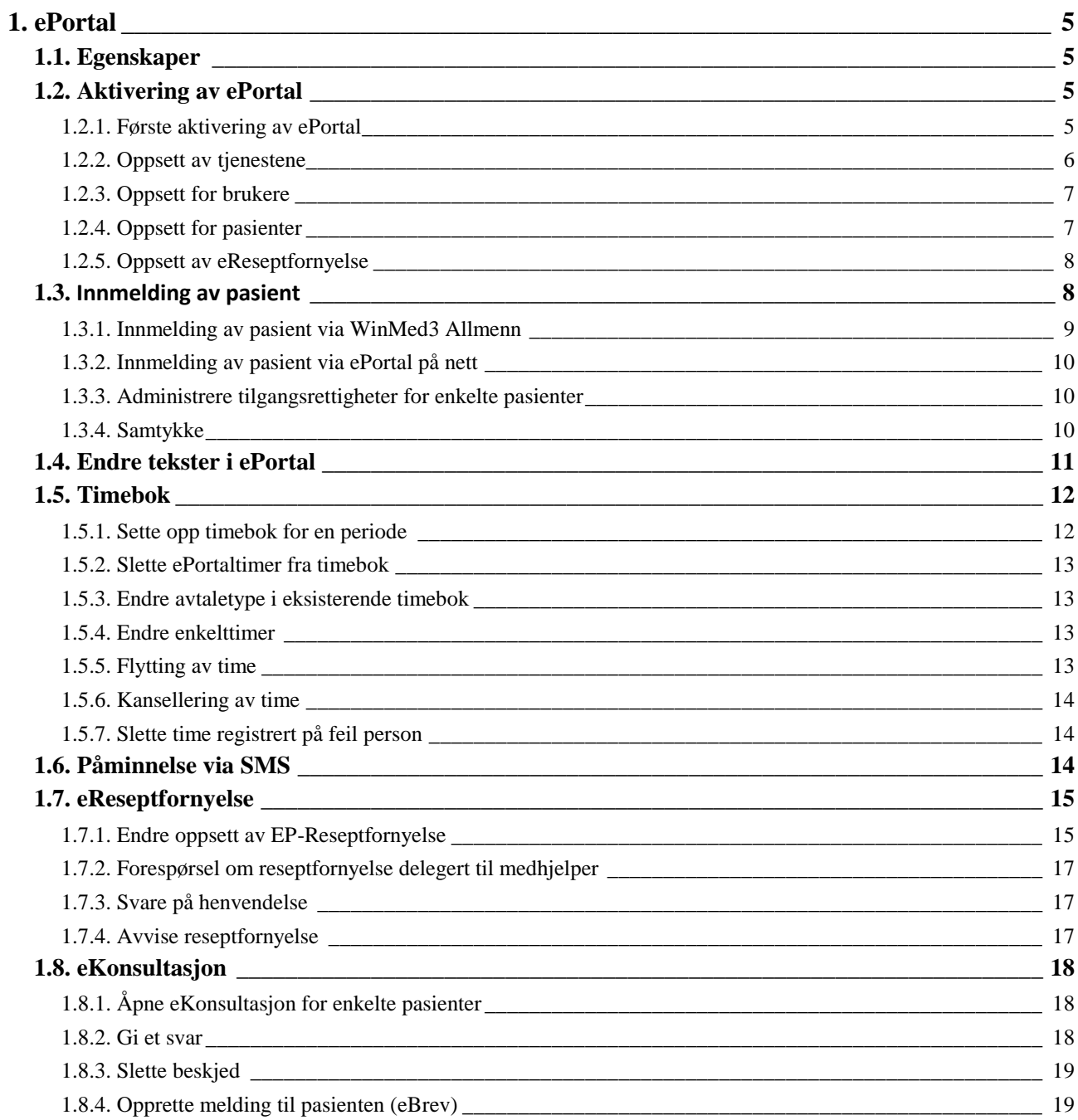

## <span id="page-3-0"></span>**1. EPORTAL**

ePortal er en Internettbasert tjeneste som på en sikker måte tilbyr timebestilling og kommunikasjon mellom pasient og legekontor – uten tidsforsinkelser. Tjenesten har tre hovedfunksjoner: timebestilling, eKonsultasjon og fornyelse av resept

## <span id="page-3-1"></span>**1.1. Egenskaper**

ePortal er et effektivt verktøy for legekontoret som sørger for:

- Alltid oppdatert timebok for legen
- Ingen mulighet for dobbeltbooking
- Mindre ventetid på telefon
- Forbedret tilgjengelighet
- Tidsbesparelse for lege og pasient
- Påminnelse via SMS

Den enkelte lege kan selv bestemme hvilke tjenester de ønsker å tilby:

- Timebestilling
- Reseptfornyelse
- eKonsultasjon
- <span id="page-3-2"></span>• eBrev til pasienter

## **1.2. Aktivering av ePortal**

#### <span id="page-3-3"></span>**1.2.1. Første aktivering av ePortal**

Legekontoret trenger en ePortal-lisens for å kunne ta i bruk ePortal. Ta kontakt med CGM ved første aktivering.

ePortal må aktiviseres fra **WinMed3 Administrasjon** under valget **ePortal**. Standard valg er at ingen av tjenestene er aktivert.

For tiden gjøres følgende prosedyre fjernstyrt av en CGM-konsulent:

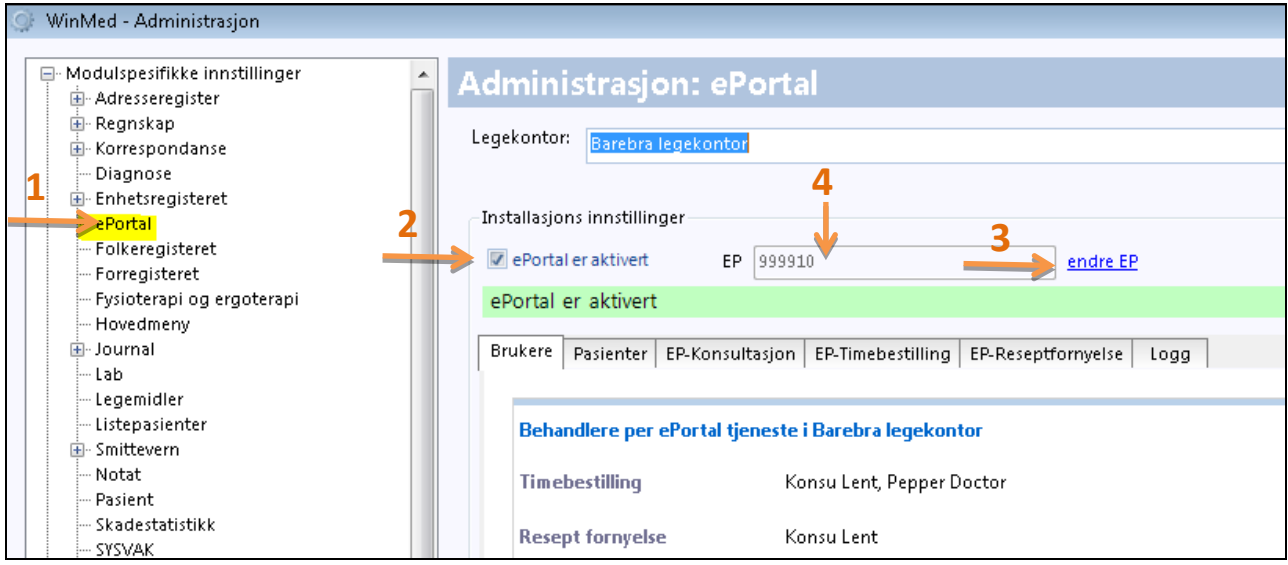

- 1. I **Administrasjon** velger konsulenten **ePortal**.
- 2. Han haker av for **ePortal er aktivert**.
- 3. Lenken **Endre EP** åpner en dialogboks hvor han angir aktiveringspassordet. Ved **Ok** blir feltet EP aktivert.
- 4. Konsulenten angir legekontorets eportalidentifikator i feltet **EP**.

Når ePortalidentifikator (EP), som tildeles av CGM, er satt, vises teksten "ePortal er aktivert." i det grønne feltet. Nå kan du aktivere eller deaktivere ePortal ved å hake av eller fjerne haken ved **ePortal er aktivert**. Endringen trer i kraft etter noen minutter.

#### <span id="page-4-0"></span>**1.2.2. Oppsett av tjenestene**

**Timebestilling:** Dette valget setter man hvis man ønsker å tilby timebestilling via ePortal. Valget gir pasienten mulighet til å bestille timer som er markert med **EP** i timeboken.

**Reseptfornyelse:** Dette valget gir pasienter mulighet til å sende fritekst forespørsel om fornyelse av resept. Dette gjelder for pasientene på legens liste, og kun de av dem som legen gir tilgang.

**eKonsultasjon:** Dette valget åpner for dialog med pasientene via eKonsultasjon. Det vil si at pasienten skal få mulighet til å sende korte meldinger til behandlerne som har aktivert denne tjenesten.

TIPS: Dette kan også aktiveres for en medhjelper som kan håndtere administrative spørsmål.

Du kan åpne eKonsultasjon for enkelte pasienter (se avsnitt [1.8.1\)](#page-16-1).

**Sende eBrev til pasienter:** I tillegg til tjenestene som kan åpnes/lukkes for brukerne og pasientene finnes det en tjeneste som gir legene mulighet til å sende utgående ebrev til pasienten. Denne tjenesten er alltid åpen når legekontoret har aktivert ePortal.

#### <span id="page-5-0"></span>**1.2.3. Oppsett for brukere**

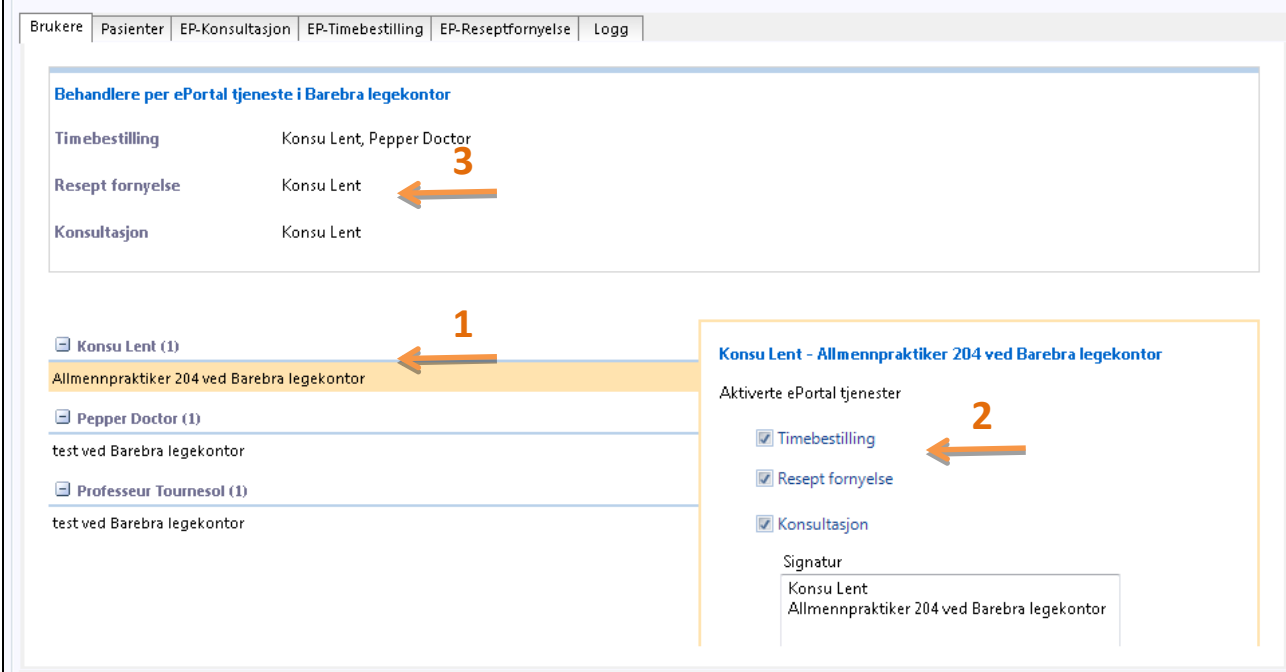

Valgene gjelder per lege, så hver lege står fritt til å velge hvilke tjenester de ønsker å tilby sine pasienter. Om du logger inn med administratorrettigheter kan du redigere tjenester for alle stillingene på kontoret. Andre brukere har kun mulighet til å endre sine tjenester.

- 1. Marker stillingen som skal få tildelt rettigheter.
- 2. Hak av for tjenestene som skal aktiveres. I feltet **Signatur** kan du skrive inn en tekst, for eksempel ditt navn og stilling. Dette blir plassert nederst på hver melding til pasient.
- 3. Sjekk at de nye tildelte rettigheter vises i oversikten over behandlere som har aktivert ePortal-tjenester.

#### <span id="page-5-1"></span>**1.2.4. Oppsett for pasienter**

Det er mulig å velge én type oppsett for pasienter som har en fastlege på kontoret, og en annen for pasienter som har en pasientjournal, men som ikke er i legelisten.

Dette gjøres i **Administrasjon** i valget **ePortal** under fanen **Pasienter**.

TIPS: Dette kan også aktiveres for en medhjelper som kan håndtere administrative spørsmål.

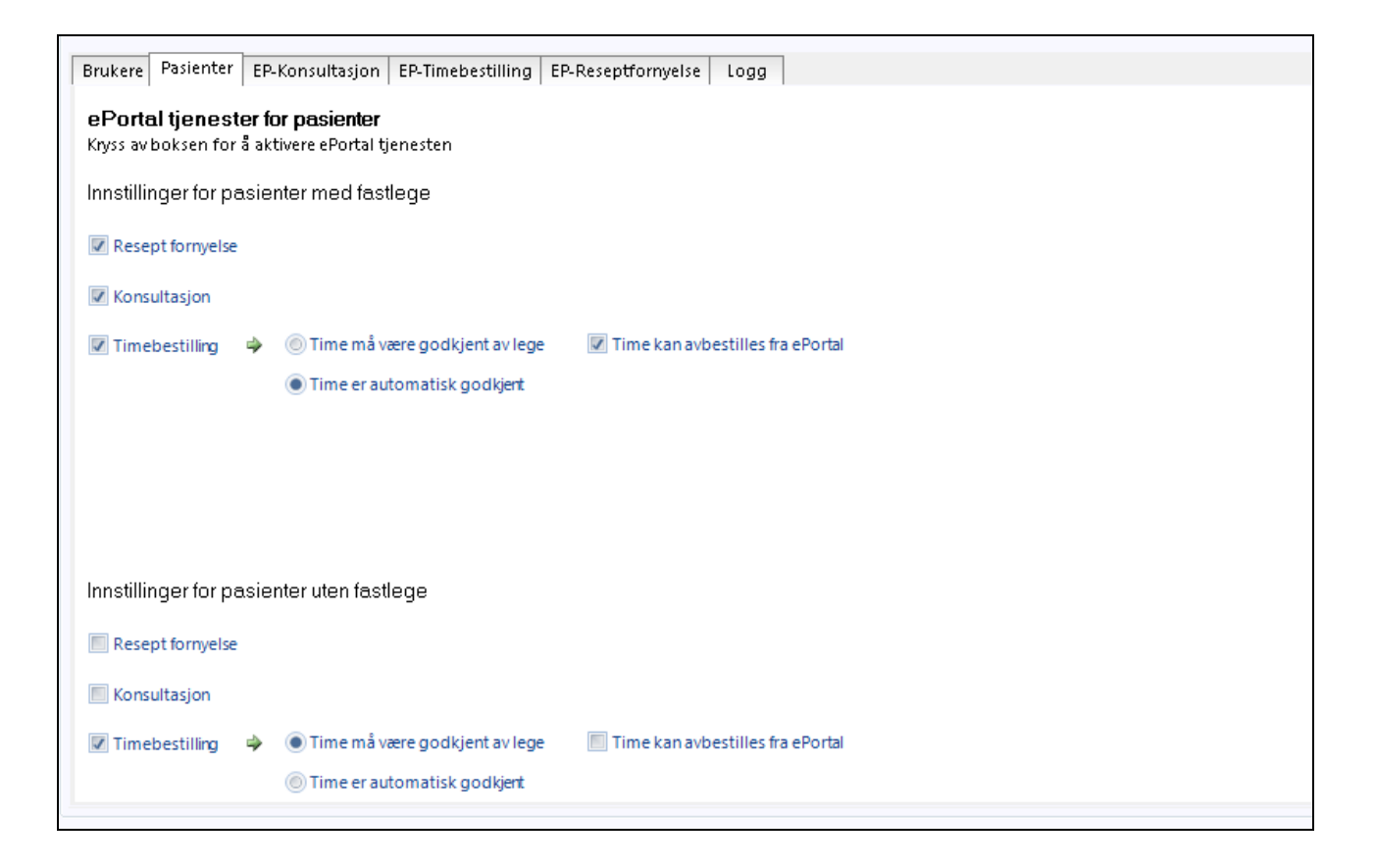

#### <span id="page-6-0"></span>**1.2.5. Oppsett av eReseptfornyelse**

I forbindelse med fornyelse av eResept er det mulig å legge til nye utleveringsmåter, og å endre teksten som vises på ePortal-nettsiden (se avsnitt [1.7.1\)](#page-13-1).

#### <span id="page-6-1"></span>**1.3. Innmelding av pasient**

Det er to måter å melde inn pasienter til bruk av ePortal. Legekontoret kan gjøre det via personaliabildet i WinMed3 Allmenn, eller pasienten kan gjøre det selv via ePortal.

Forutsetningen for at pasienten kan meldes inn til bruk av ePortal er at følgende er registrert i personalia:

- Aktivert på legekontoret.
- Registrert med fullt fødselsnummer (11 siffer).
- Registrert med et mobiltelefonnummer.

MERK! For at pasienten kan få tilgang til EP-reseptfornyeslse, må vedkommende ha en intern fastlege. Intern fastlege velger du i **Personalia.**

#### <span id="page-7-0"></span>**1.3.1. Innmelding av pasient via WinMed3 Allmenn**

For å melde pasienten inn i ePortal, må pasienten ha en aktiv journal på kontoret. Dessuten må fullt fødselsnummer og mobilnummer være registrert på personalia.

MERK! For at pasienten kan få tilgang til EP-reseptfornyeslse, må vedkommende ha en intern fastlege. Intern fastlege velger du i **Personalia.**

1. I pasientens personalia velger du fanen **ePortal** og lenken **Administrer ePortal tilgangsrettigheter**. Følgende bilde vises:

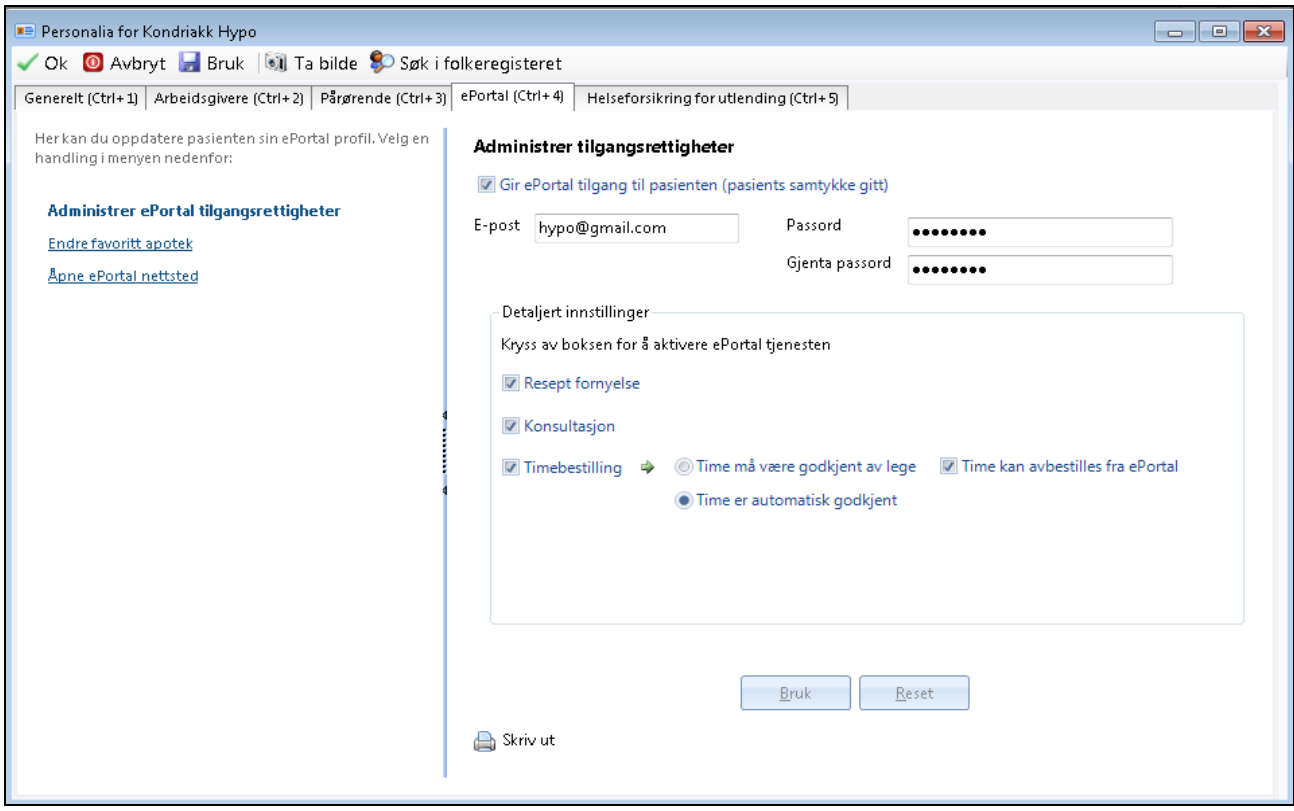

2. Hak av ved **Gir ePortaltilgang til pasienten**. Skriv inn pasientens e-postadresse og et nytt passord.

MERK! Passordet må ha minimum 8 tegn bestående av bokstaver og tall.

Hvis en pasienten har glemt passordet sitt, er det her du setter nytt passord.

- 3. I rammen **Detaljerte innstillinger** kan du gi spesielle rettigheter for enkelte pasienter.
- 4. Klikk **Bruk** nederst i bildet.

Pasienten er nå registrert og kan ta i bruk ePortal.

#### <span id="page-8-0"></span>**1.3.2. Innmelding av pasient via ePortal på nett**

Nettadressen til ePortal er [http://www.besoklegen.no.](http://www.besoklegen.no/) Pasienten må velge ditt legekontor fra listen.

Hvis det er første gang pasienten besøker ePortal, og hvis legekontoret ikke har opprettet en konto fra WinMed3, må vedkommende velge ditt legekontor fra listen og registrere seg som bruker på innloggingssiden. Pasienten må være registrert på legekontoret med fullt personnummer og mobiltelefonnummer.

Videre prosedyre er vist på skjermen.

#### <span id="page-8-1"></span>**1.3.3. Administrere tilgangsrettigheter for enkelte pasienter**

Ved behov kan du endre tilgangsrettighetene til en pasient. Dette gjøres ved å gå inn på pasientens personalia og å velge fanen **ePortal**. Deretter velger du **Administrer ePortal tilgangsrettigheter**.

I rammen **Detaljerte innstillinger** kan du gi spesielle rettigheter for enkelte pasienter.

Husk å klikke på **Bruk** når du har gjort ferdig endringene.

#### <span id="page-8-2"></span>**1.3.4. Samtykke**

Du må ha pasientens samtykke for å sende påminnelse på SMS til vedkommende. Dette er i henhold til *Normen for informasjonssikkerhet i helse og omsorgssektoren, faktaark 42 (nettadresse per dato: [http://www.helsedirektoratet.no/lover-regler/norm-for](http://www.helsedirektoratet.no/lover-regler/norm-for-informasjonssikkerhet/dokumenter/faktaark/Documents/faktaark-42-bruk-av-SMS-i-pasientkontakt.pdf)[informasjonssikkerhet/dokumenter/faktaark/Documents/faktaark-42-bruk](http://www.helsedirektoratet.no/lover-regler/norm-for-informasjonssikkerhet/dokumenter/faktaark/Documents/faktaark-42-bruk-av-SMS-i-pasientkontakt.pdf)[av-SMS-i-pasientkontakt.pdf\)](http://www.helsedirektoratet.no/lover-regler/norm-for-informasjonssikkerhet/dokumenter/faktaark/Documents/faktaark-42-bruk-av-SMS-i-pasientkontakt.pdf).*

Ved opprettelse av en ePortal-konto skal pasienten gi samtykke for mottak av SMS og e-post. Dette gjøres enten muntlig hos legen når kontoen opprettes i personalia, eller pasienten haker av når vedkommende registrerer seg selv på nettet.

## <span id="page-9-0"></span>**1.4. Endre tekster i ePortal**

Den beskrivende teksten som vises på ePortal-nettsiden og som beskriver tjenester som legekontoret tilbyr kan endres.

#### **Slik endrer du tekster i ePortal:**

I modulen **Administrasjon** velger du **ePortal** og **EP-konsultasjon, EPtimebestilling** eller **EP-Reseptfornyelse** hvor du kan:

- Lage ny linje:  $\langle$ br $>$
- Lage rød tekst: <font color=«red»>[skriv teksten her]</font>
- Lage uthevet tekst:  **kriv teksten her** $\frac{1}{5}$

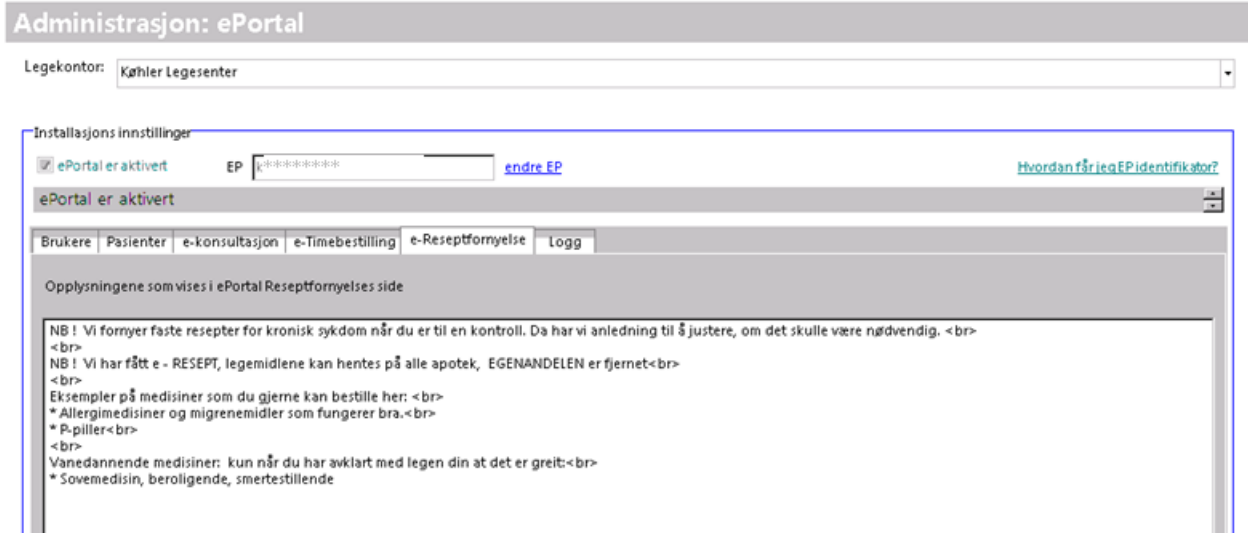

*Eksempler:*

#### Bestille time

Foreløpig kan man kun bestille vanlige timer, ikke "hastetimer". Dersom det haster er det best å ringe.

Bruk gjerne turnuslegen av og til. Det hjelper til å holde ventetiden vår nede

Avbestilling av en konsultasjon må gjøres senest 24 timer i forveien.

### eKonsultasjon

Her kan du stille spørsmål, og lese svarene du får. Spørsmål og svar går inn i din journal.

NB! Dersom det haster med å få svar så må du ringe Til vanlig vil du få svar innen 3 dager.

## <span id="page-10-0"></span>**1.5. Timebok**

#### <span id="page-10-1"></span>**1.5.1. Sette opp timebok for en periode**

For å sette opp en timebok for en periode, gå til **Administrasjon** og velg **Timebok**. Her kan du velge å hente en ny mal.

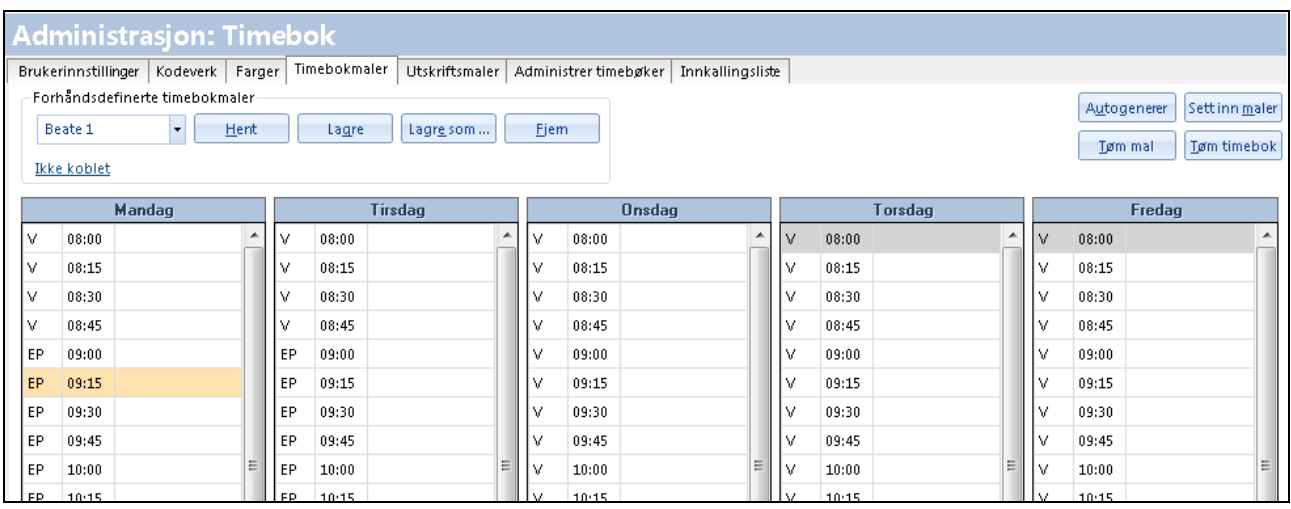

- 1. Høyreklikk på timene du ønsker å markere som EP-timer, og velg **EP: ePortal**.
- 2. Klikk på **Lagre**.
- 3. Deretter klikker du på **Sett inn maler**.

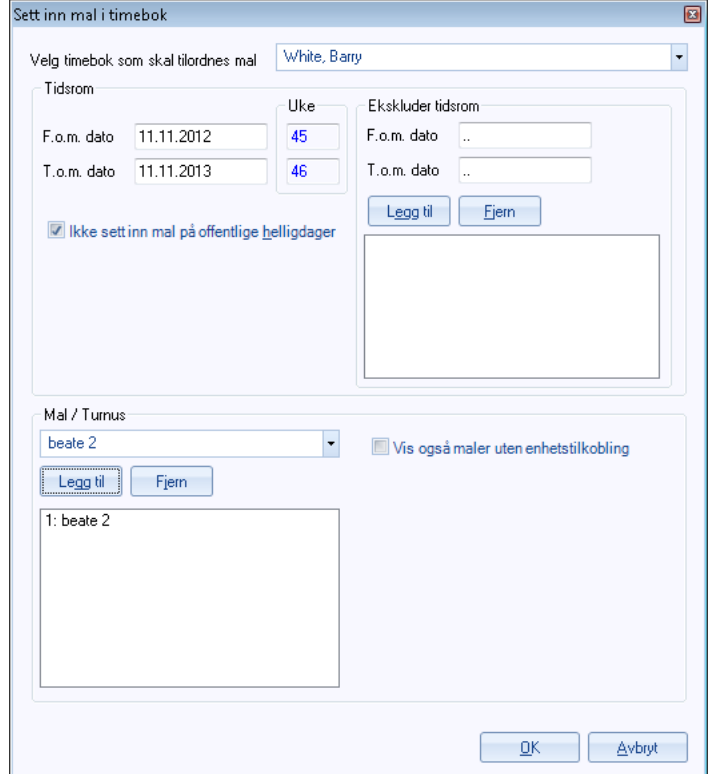

- 4. Velg timeboken som skal tilordnes mal.
- 5. Skriv inn **F.o.m. dato** og **T.o.m. dato**.

MERK! Om du velger en lang periode, kan det ta lang tid å fullføre handlingen.

6. Velg mal, klikk **Legg til**, og klikk **Ok**.

Timer som er markert med EP vil bli tilgjengelig for bestilling via ePortal.

7. Klikk **Ok** eller **Bruk**.

#### <span id="page-11-0"></span>**1.5.2. Slette ePortaltimer fra timebok**

Når du sletter en time fra timeboken fjernes den også fra ePortalen.

#### <span id="page-11-1"></span>**1.5.3. Endre avtaletype i eksisterende timebok**

I WinMed3 Allmenn kan du også sette opp enkelttimer til ePortal. Marker timen som ønskes vist. Høyreklikk og velg **Avtaletype** og **EP: ePortal** i listen.

Timen er nå vist på ePortal. Den må være minst 15 minutter frem i tid.

#### <span id="page-11-2"></span>**1.5.4. Endre enkelttimer**

Ønsker du å endre fra EP-timer til vanlig timer, kan du høyreklikke og velge avtaletype **Vanlig**.

Du kan også dobbeltklikke på EP-timen og velge ny avtaletype fra bildet **Registrere avtale**.

Du kan også hente en pasient og registrere en vanlig avtale på en EP-time. Da fjernes denne EP-timene automatisk fra ePortalen.

#### <span id="page-11-3"></span>**1.5.5. Flytting av time**

Ønsker du å flytte en time som er bestilt via ePortal, gjøres dette på vanlig måte.

Merk: Timen du flytter *fra* vil vises som en ledig time i ePortalen.

Per i dag sendes det ikke en automatisk beskjed til pasienten at timen ble flyttet. Du må sende et eBrev eller ringe pasienten. I nyere versjon vil legen se en melding om at timen er flyttet og at pasienten er varslet.

#### <span id="page-12-0"></span>**1.5.6. Kansellering av time**

Ønsker du å kansellere en time, markerer du timen, høyreklikker, og velger **Avbestilt tjenestested.** Avbestilling av timen blir journalført.

I dialogboksen som vises kan du hake av for å sende en beskjed til pasienten.

#### <span id="page-12-1"></span>**1.5.7. Slette time registrert på feil person**

Ønsker du å slette en time som ble registrert på feil pasient, markerer du timen, høyreklikker, og velger **Slett avtale**. Dette blir ikke journalført.

Om du bruker **Slett avtale** sendes det per i dag ikke en automatisk beskjed til pasienten at timen ble slettet. Du kan sende et eBrev eller ringe pasienten.

I nyere versjon vil legen se en melding om at timen er slettet og at pasienten er varslet.

## <span id="page-12-2"></span>**1.6. Påminnelse via SMS**

Dere kan velge å sende SMS-påminnelser til alle pasienter som bestiller timen via ePortal. Dette gjøres i **Administrasjon – ePortal – EPtimebestilling**. Når det er haket av for **Send SMS timepåminnelser**, betales SMS-en av legekontoret.

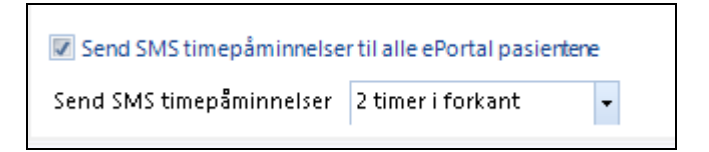

Timer som bestilles via ePortal vil bli varslet automatisk på SMS så lenge dette er satt opp til å bli betalt av legekontoret.

Om det *ikke* er haket av skal pasienten få mulighet til å velge selv om hun ønsker å få en SMS-påminnelse. I så fall betaler pasienter for tiden 6 kr per mottatt SMS.

## <span id="page-13-0"></span>**1.7. eReseptfornyelse**

Forespørsler om reseptfornyelse fra pasienten via ePortal legger seg i legens innboks som en fritekstforespørsel.

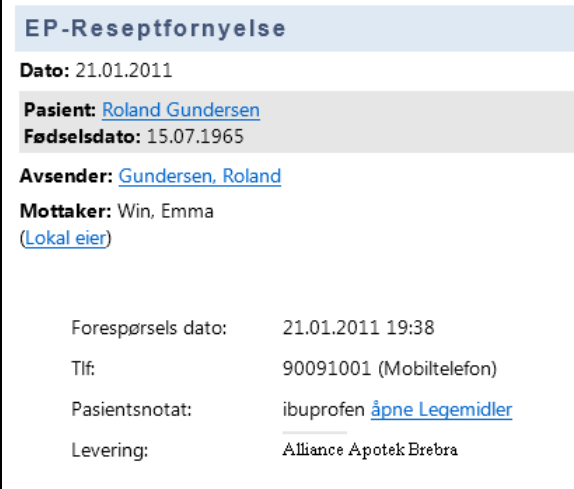

Forny legemidlet fra modulen **Legemidler** på vanlig måte.

#### <span id="page-13-1"></span>**1.7.1. Endre oppsett av EP-Reseptfornyelse**

På ePortal er det mulig å legge til nye utleveringsmåter for medisiner, for eksempel eResept, hente på legekontoret, sendt per brev eller hente på enkelte apotek.

#### **Slik legger du til en ny utleveringsmåte:**

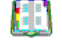

- 1. Velg modulen **Adresseregister** .
- 2. Legg til en ny organisasjon **T. Ny organisasjon**

TIPS: Legg til en stjerne [\*] foran navnet slik at organisasjonen kommer som første valg

3. Fyll ut feltene **Navn** og **Adresse**.

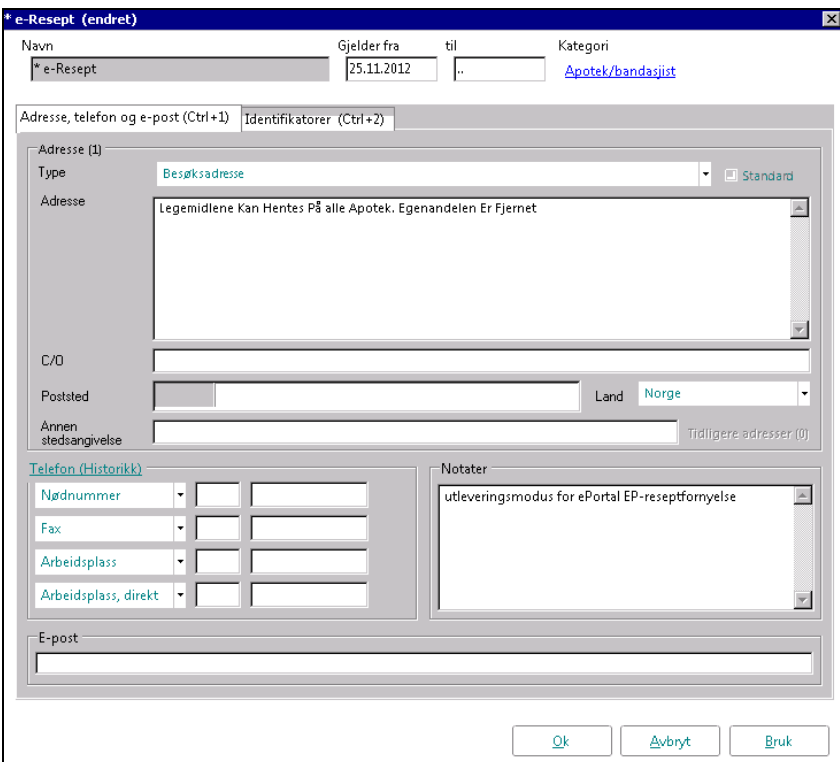

- 4. Under **Kategori** velger du **Apotek/bandasjist**.
- 5. Klikk **Ok**.
- 6. Høyreklikk på organisasjonen i listen.

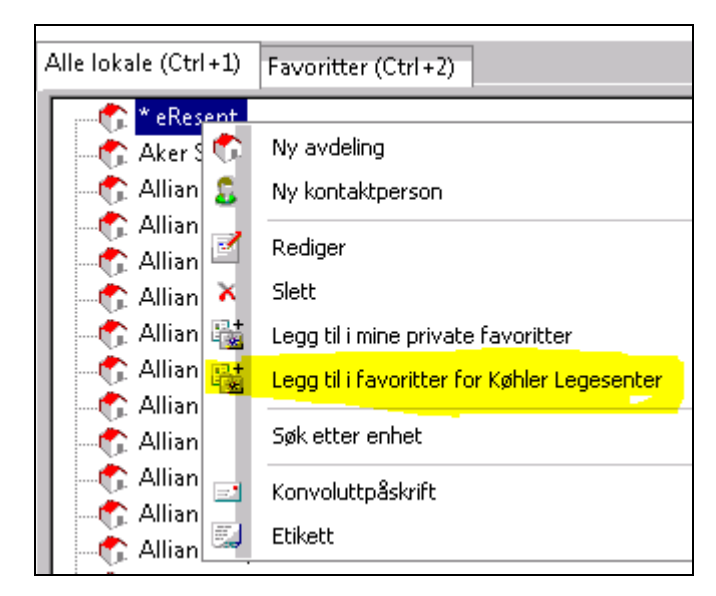

7. Velg **Legg til i favoritter for legekontoret**.

TIPS: Apotek som er lagret som favoritter for legekontoret vises på ePortal.

- <span id="page-15-0"></span>**1.7.2. Forespørsel om reseptfornyelse delegert til medhjelper**
- 1. Medhjelperen velger modulen **Korrespondanse** fra sin hovedmeny.
- 2. I rammen **Filtrering** nederst til venstre velger du meldingstype **EP-Reseptfornyelse**.
- 3. Fjern filtreringen for brukeren.

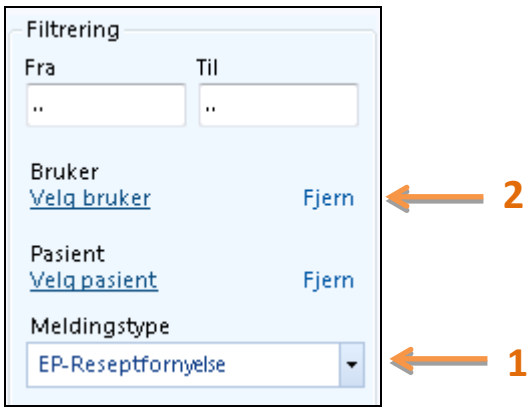

Medhjelperen skal da se forespørslene som ble sendt til alle legene på kontoret.

#### <span id="page-15-1"></span>**1.7.3. Svare på henvendelse**

Legen må finne legemidlet i pasientens journal under **Legemidler i bruk/dagens ordinasjoner** og fornye på vanlig måte.

For å svare på en henvendelse markerer du den og klikker på **Svar**. Skriv beskjeden til pasienten og klikk på **Send.** 

Beskjeden blir journalført, og dialogen blir å finne under Korrespondanse i pasientens journal.

Forespørselen blir lagret i innboksen under Korrespondanse, og blir flyttet til **Arkiv – Innboks** når legen klikker på **Svar**.

Pasienten får varsel per e-post om at det finnes en melding i innboksen i ePportal.

I **Sendte elementer** ser du statusen på meldingene.

#### <span id="page-15-2"></span>**1.7.4. Avvise reseptfornyelse**

Marker henvendelsen som er kommet inn og klikk på **Svar**. Skriv inn en kort beskjed til pasienten og klikk på **Send**. Pasienten vil da få meldingen i sin innboks i ePortal, og varsel per e-post om dette.

Beskjeden blir journalført, og dialogen blir å finne under korrespondanse i pasientens journal.

I **Sendte elementer** ser du statusen på meldingene.

Forespørselen blir lagret i innboksen under Korrespondanse, og blir flyttet til **Arkiv – Innboks** når legen klikker på **Svar**.

## <span id="page-16-0"></span>**1.8. eKonsultasjon**

I ePortal kan legen gi tilgang til **eKonsultasjoner**. Med eKonsultasjon kan pasientene stille enkle helserelaterte spørsmål til legen, begrenset til 500 tegn. Du kan velge et lavere antall tegn i **Administrajson - ePortal – EPkonsultasjon**.

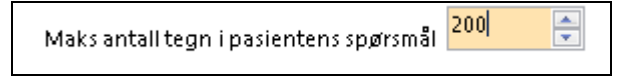

Forespørslene legges i legens innboks.

#### <span id="page-16-1"></span>**1.8.1. Åpne eKonsultasjon for enkelte pasienter**

Dette gjøres i tre steg:

- 1. Pass på at minst én bruker ved legekontoret er aktivisert for eKonsultasjon (se avsnitt [1.2.2\)](#page-4-0).
- 2. Pass på at eKonsultasjon er deaktivert for all pasienter (se avsnitt [1.2.4\)](#page-5-1).
- 3. Finn de pasientene som skal få adgang til eKonsultasjon. Under fanen **ePortal** i deres personalia haker du av for Konsultasjon (se avsnitt **Feil! Fant ikke referansekilden.**).

#### <span id="page-16-2"></span>**1.8.2. Gi et svar**

For å svare på en henvendelse klikker du på **Svar**. Her kan du skrive en beskjed til pasienten og trykke **Send**.

Dialogen blir journalført og vil finnes i Korrespondanse i pasientens journal.

I Utboksen ser du statusen på meldingene:

**Oransje:** Meldingen ble sendt til pasienten. Pasienten får varsel per e-post om at det finnes en melding i innboksen i ePportal.

**Grønn:** Meldingen ble sendt, og lest av pasienten på nett.

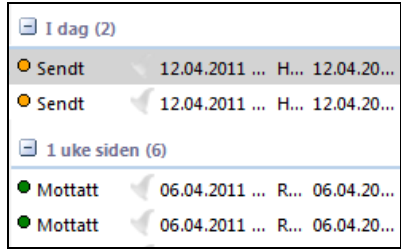

#### <span id="page-17-0"></span>**1.8.3. Slette beskjed**

Det er lagt inn en mulighet for å avvise e-konsultasjoner.

Da markerer du henvendelsen som er kommet inn og klikker på **Svar**, deretter velger du **Avvise.**

Du vil da få opp en melding som bekrefter at du ønsker å avvise denne meldingen, og du vil få opp et spørsmål om du ønsker å sende en standard kommentar om at henvendelsen er avvist.

Pasienten vil da få melding i sin innboks i ePortal om at meldingen ble avvist.

Dialogen vil legge seg i Korrespondanse i pasientens journalen.

#### <span id="page-17-1"></span>**1.8.4. Opprette melding til pasienten (eBrev)**

Ved å aktivere ePortal kan legen opprette meldinger til pasienten.

Legen må åpne pasientjournalen og velge **Korrespondanse – Ny – eBrev til pasient**.

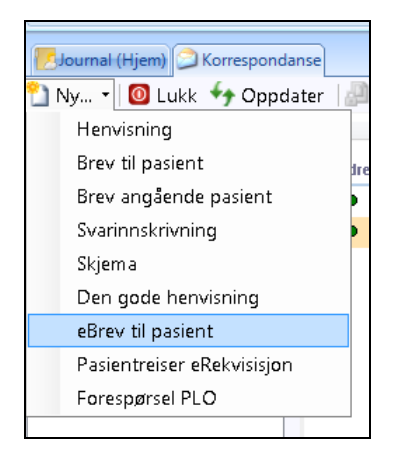

Her kan legen skrive inn en beskjed, sende prøvesvar og lignende til pasienten. Vedkommende får varsel per e-post om at det finnes en melding i innboksen i ePportal.

Brevet blir journalført og kan finnes i Korrespondanse i pasientens journal.

## **STIKKORDLISTE**

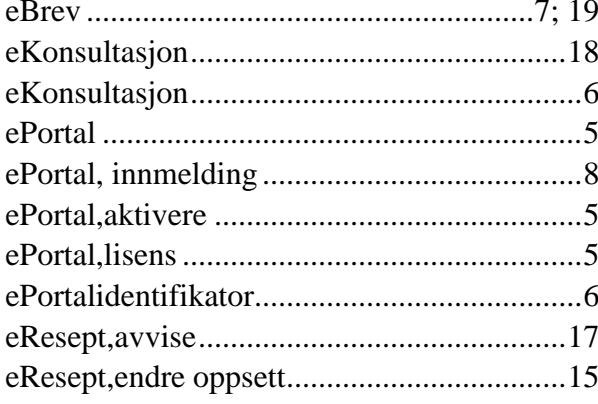

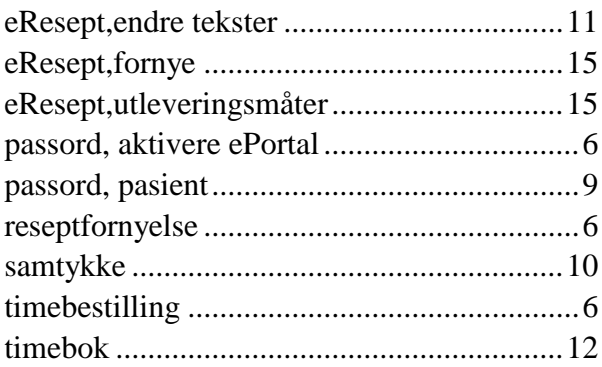

## **CompuGroup Medical Norway AS**

Lysaker Torg 15 Postboks 163 1325 Lysaker

Tel +47 815 69 069 Fax +47 21 93 63 01 www.compugroupmedical.no

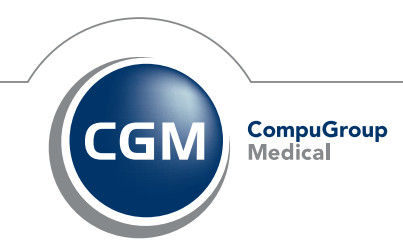